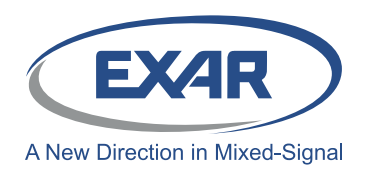

Evaluation Board User's Manual

### **Introduction**

The XR22800IL32-0A-EB is an evaluation board for the XR22800IL32-F. The XR22800IL32-F is a Hi-Speed USB 2.0 compound device with an embedded hub and 3 downstream USB functions: 10/100 Ethernet controller, multi-master capable <sup>2</sup>C controller and an Enhanced Dedicated GPIO Entity (EDGE) controller. This manual is intended to guide users to operate these different functions of XR22800IL32-F on a windows 7 platform.

#### **Table 1: Ordering Information**

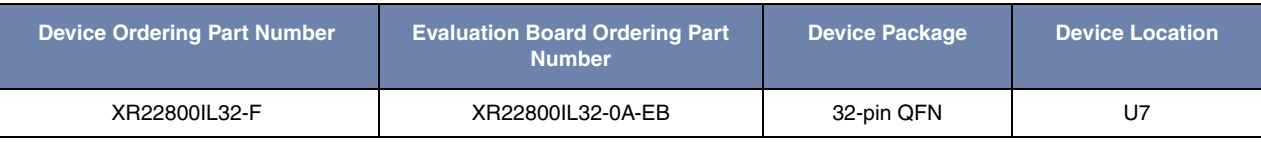

### **Board Layout and Outline**

#### **Evaluation Board outline**

Figure 1 provides shows the topography of the evaluation board.

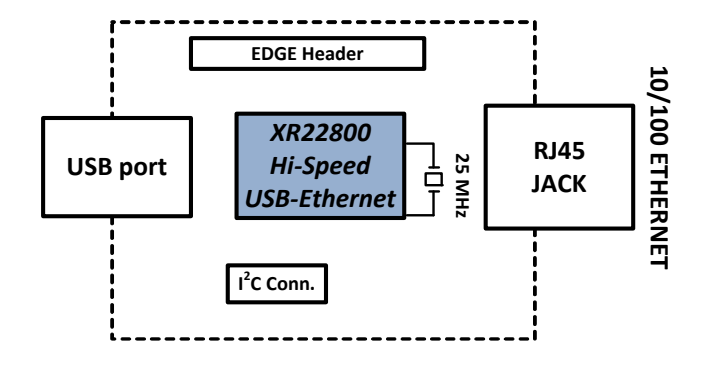

**Figure 1: Outline XR22800 Evaluation Board**

### **Evaluation Board Layout**

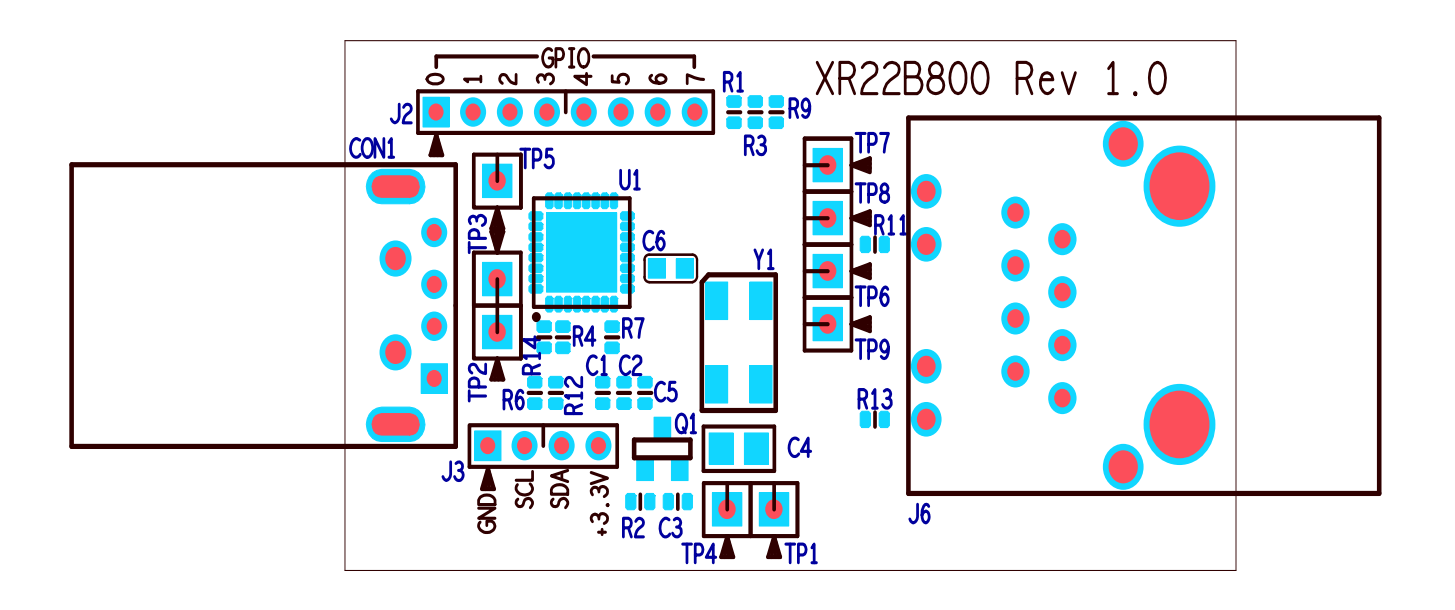

**Figure 2: XR22800 Evaluation board Top View**

### **Software Drivers**

This section provides assistance regarding installation of driver for the embedded hub and all the downstream USB functions of the XR2280x. The hub and the HID functions ( $I^2C$  and EDGE) are supported by Windows' in-box generic drivers therefore no custom driver need to be installed and the Windows system should automatically load drivers for these functions. The XR22800IL32-0A-EB is shipped with an installation CD that contains the latest Windows Xp/7 custom drivers for the Ethernet function. This driver can also be downloaded from the XR22800's product web page.

#### **Device Enumeration**

When the device is first plugged into the system the embedded hub is enumerated first. It appears in the Device Manager under the "Other devices" tab as shown in the Figure 3. In order to access the Device Manger, go to start and in the search box enter "devmgmt.msc" and hit carriage return key on the keyboard.

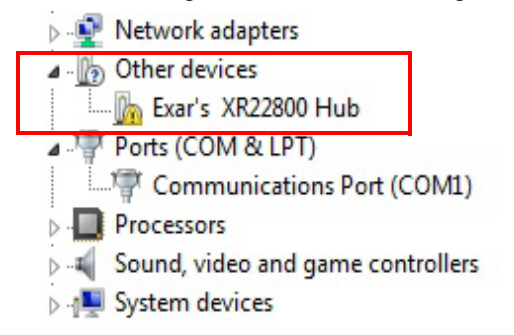

#### **Figure 3: XR22800 hub enumeration**

The downstream USB functions are initially enumerated as shown in Figure 4 in Device Manager under "Other devices" tab before their drivers are installed.

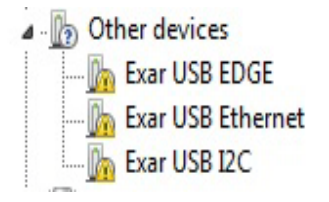

**Figure 4: Enumeration of USB downstream ports**

#### **Driver Installation**

As mentioned previously the drivers for the embedded hub and HID functions should be installed automatically. This section provides assistance in installing custom driver for the Ethernet function.

#### **Driver Installation for Embedded HUB**

Once the driver for the embedded hub is installed it will appear under "Universal Serial Bus Controller" tab as "Generic USB Hub" as shown in Figure 5. The users will have to read the Hardware IDs of the "Generic USB Hub" devices to differentiate between different generic hubs attached to the system.

In order to access Hardware IDs right click on "Generic USB Hub" and select "Properties".

In Properties page go to "Details" tab, in the Property drop-down menu select "Hardware Ids".

The Hardware ID of that device is showed under "Value" window.

For XR22800IL32-F, the value shown in this window: USB\VID\_04E2&PID\_0800

Where 04E2 is the Vendor ID(VID) of Exar and 0x0800 is the Product ID(PID).

The downstream functions are enumerated only after the hub driver has been successfully installed.

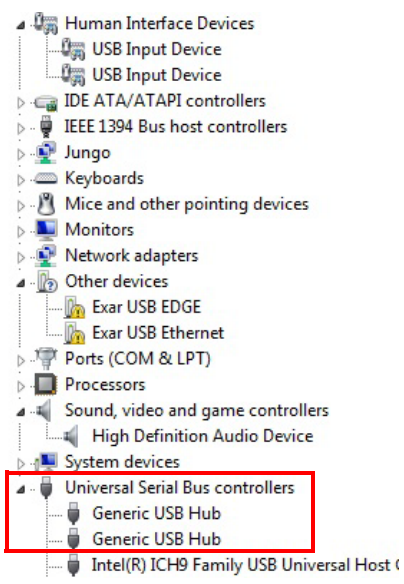

**Figure 5: XR22800IL56-F embedded hub in Device manager**

#### **Driver Installation for HID (I2C and EDGE) devices**

Drivers for the HID devices will be installed automatically after the Hub drivers are installed and they will appear under "Human Interface devices" tab in Device Manager. To differentiate between HID devices read the Hardware IDs. The product ID for HID- $I^2C$  is 0x1100 and for HID-EDGE is 0x1200.

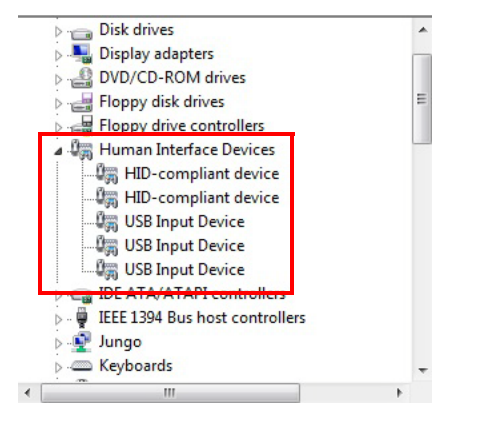

**Figure 6: HID devices in Device Manager**

#### **Installing Custom Driver for Ethernet Function**

In the installation disc goto folder "Driver/Ethernet" and copy its contents on the hard drive. Extract all contents of the "zip" folder.

Go to device Manger and right click on "Exar USB Ethernet" under the "Other devices" tab and select "Update Driver".

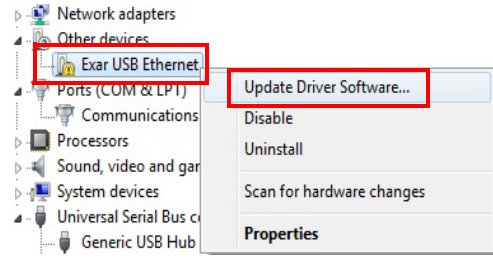

On the next wizard page select option "Browse my computer for driver software"

How do you want to search for driver software?

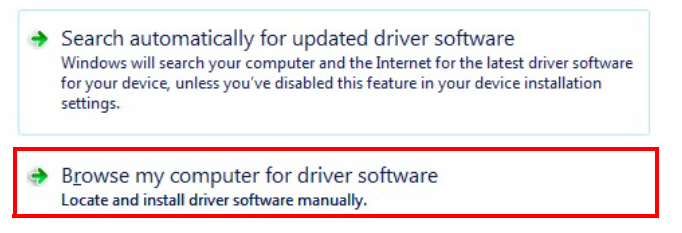

On the next wizard page select the option "Let me pick from a list of device drivers on my Computer" then click button "Have Disk..." and browse to the folder where all the driver files were extracted and select the "xrusbnet.inf" file. On successful installation of driver the device will be listed under "Network Adapters".

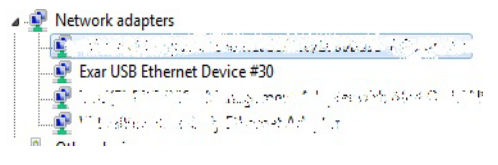

### **Software Application and Utilities**

After successful installation of drivers, the next step in the process is to operate XR22800. The installation disc contains various test applications for testing the various USB functions. It contains test application for I<sup>2</sup>C and EDGE functions. The user may use a web browser for evaluating the Ethernet function.

The following screen-shots and information are provided to operate the 3 different types of embedded functions for all tests including Suspend/Resume testing. Each type of function is described separately but can/will be run simultaneously.

#### **Ethernet 10/100 - PID 0x1300**

After successful installation of Ethernet driver plug in a cat-5 ethernet cable into the RJ45 ethernet jack. The device properties related to ethernet port can be modified from Device Manager. Right Click on "Exar USB Ethernet Device" instance under "Network Adapter" and select Properties. In Properties select Advanced tab as shown below in Figure 7

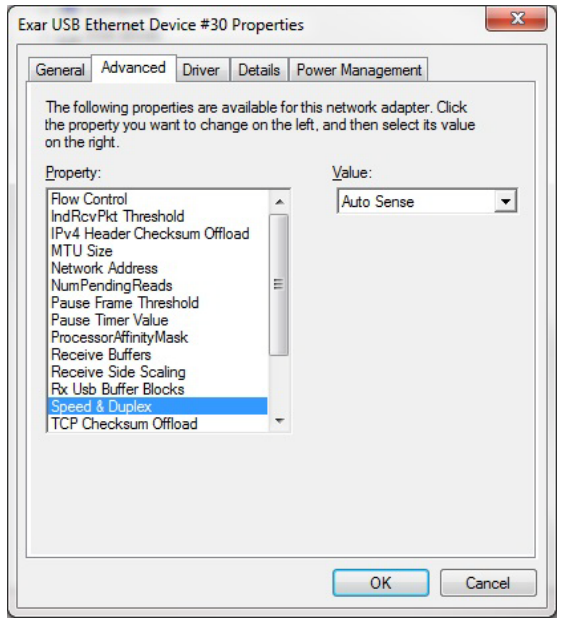

**Figure 7: Ethernet device Properties**

This tab provides access to modify various properties related to Ethernet e.g. Flow control, Remote Wake-up modes, Speed and Duplex modes etc. In Speed & Duplex property, the user can select among different link speed configurations supported by XR22800IL32-F in "Speed & Duplex" property. The different speed configurations are Auto Sense, 100M Full-Auto, 100M Full- Fixed, 100M Half- Auto, 100M Half- Fixed, 10M Full- Auto, 10M Full- Fixed, 10M Half- Auto and 10M Half-Fixed. All of this mode are explained in brief below:

#### **Table 2: Speed and Duplex Settings**

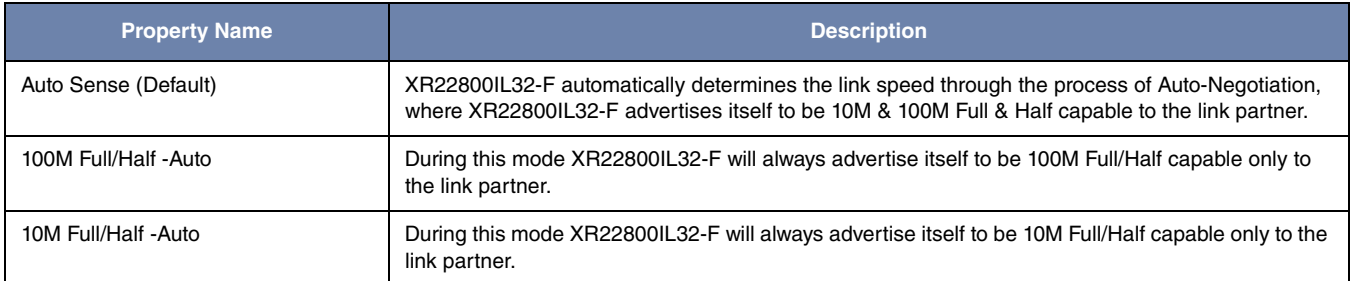

#### **Table 2: Speed and Duplex Settings**

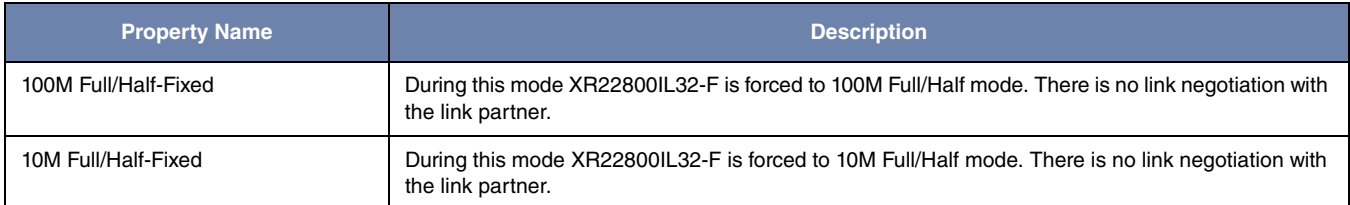

The XR22800IL32-F supports static and dynamic IPs. Follow the steps below to configure the static IP (if the static IP is assigned):

- 1. Go to the Start menu
- 2. In the Search box, search for "View network connections" and hit carriage return
- 3. Right click on Local Area Connection # icon of Exar USB Ethernet shown in figure below and select properties

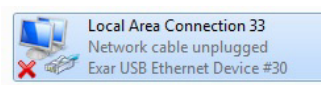

4. On the properties page select "Internet Protocol Version 4" and click on Properties button as shown in Figure 8

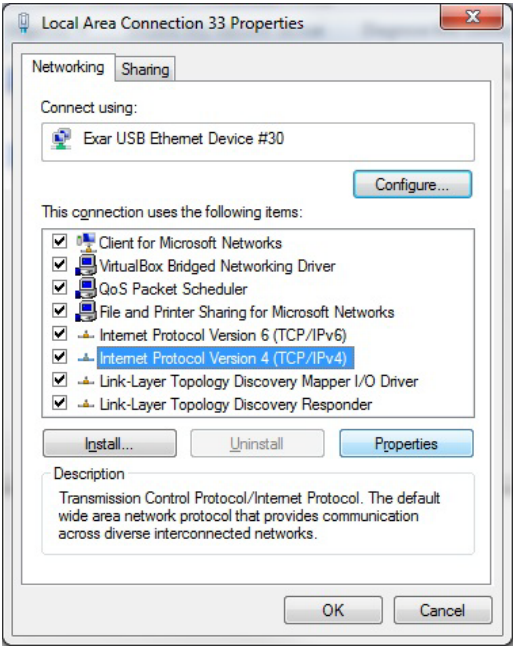

**Figure 8: Local Area Connection Properties window**

5. The Static IPs can be configured as shown in the figure. For DHCP select the option "Obtain the IP address automatically".

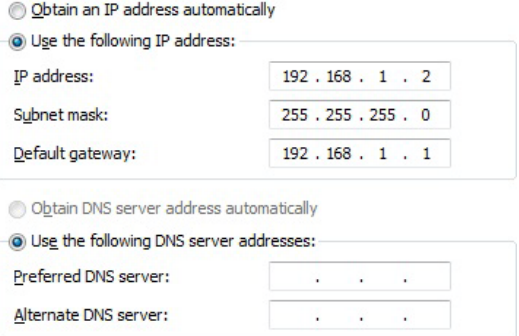

IP settings can be confirmed by following the below mentioned step:

- 1. Go to Start menu and search for "cmd" and hit carriage return
- 2. In the command prompt enter "ipconfig /all"

3. It will display information for all the network adapters connected to the system. The user should look for Ethernet adapter whose description says "Exar USB Ethernet Device # " as shown in figure below

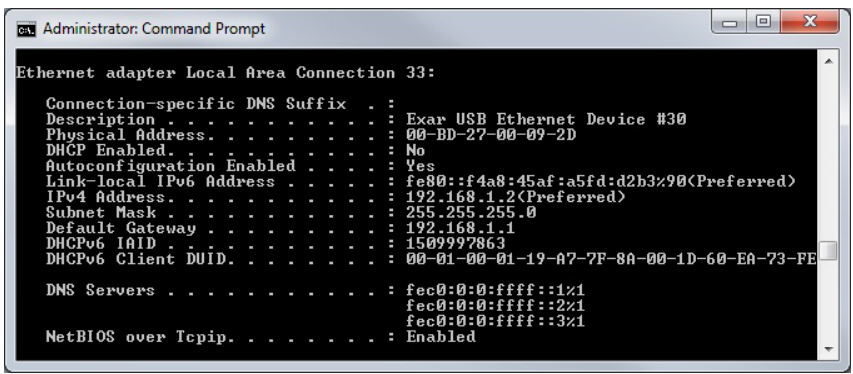

**Figure 9: Local Area Connection adapter information**

Once the User is done configuring the ethernet port based on their network requirement the ethernet port will be ready to be used. Use a web browser to verify the functionality of the Ethernet port.

### **HID-I2C - PID 0x1100**

The XR22800IL32-0A-EB evaluation board provides an interface (header J4) to connect its I<sup>2</sup>C master to an I<sup>2</sup>C slave device. The installation disc contains an HID-I<sup>2</sup>C utility to control this HID-I<sup>2</sup>C master function. The figure shows the snapshot of  $HID-I<sup>2</sup>C$  utility.

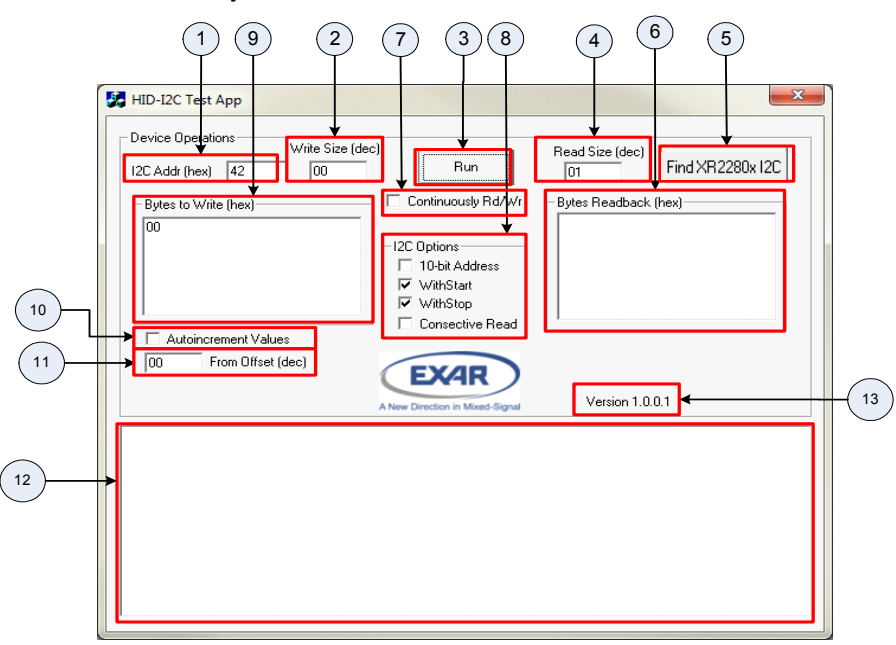

**Figure 10: HID-I2C utility**

Connect I<sup>2</sup>C slave device to the XR22800IL32-0A-EB evaluation board via 4-pin header J3. The evaluation board has 47K pull-up installed on SDA and SCL pin refer to the schematic for more details. Run the HID-I<sup>2</sup>C test app. Push "Find XR2280x I2C" button. Each portion of HID-I<sup>2</sup>C utility is described in table below:

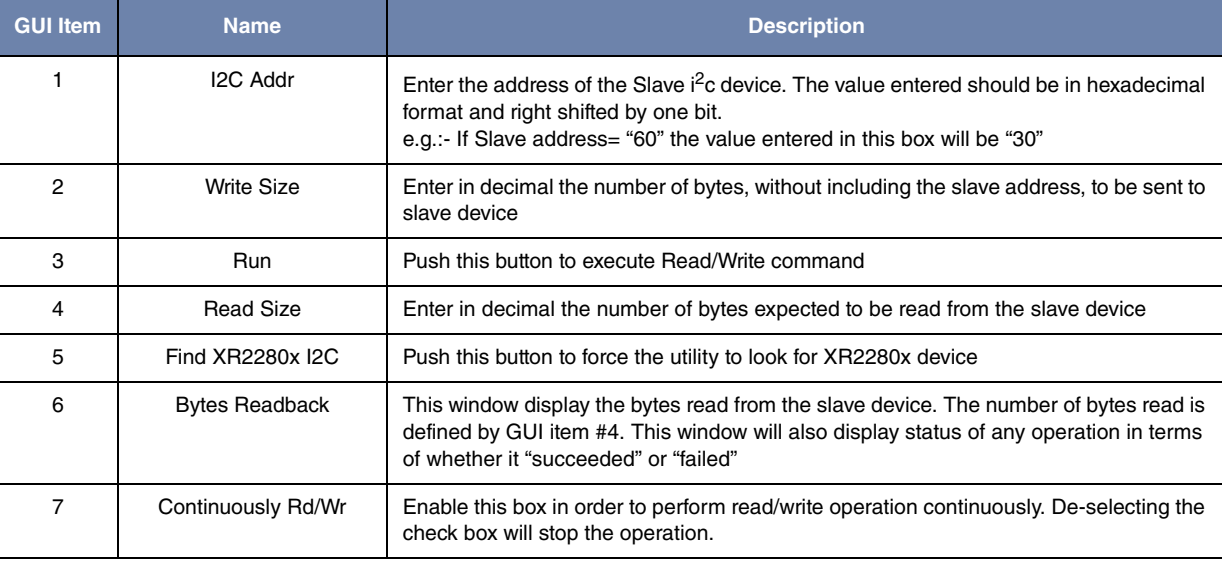

### **Table 3: HID I2C GUI Description**

## **Table 3: HID I2C GUI Description**

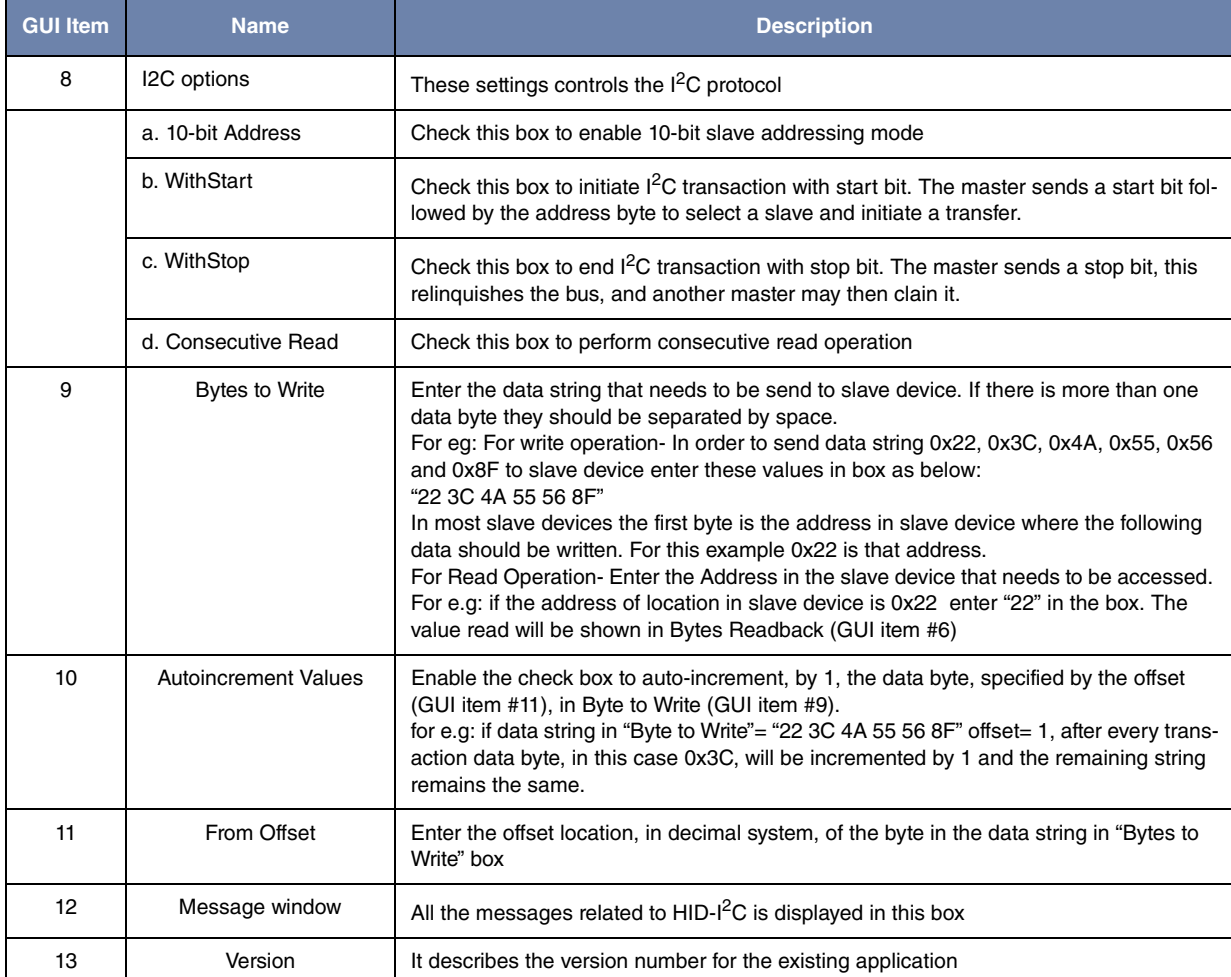

#### **HID-EDGE- PID 0x1200**

The XR22800IL32-0A-EVB evaluation board has a header (J2) for testing EDGE pins. The installation disc contains an application to control configure the EDGE pins. The user needs to confirm the jumper settings before proceeding with this test. The figure below shows the snapshot of HID-EDGE utility.

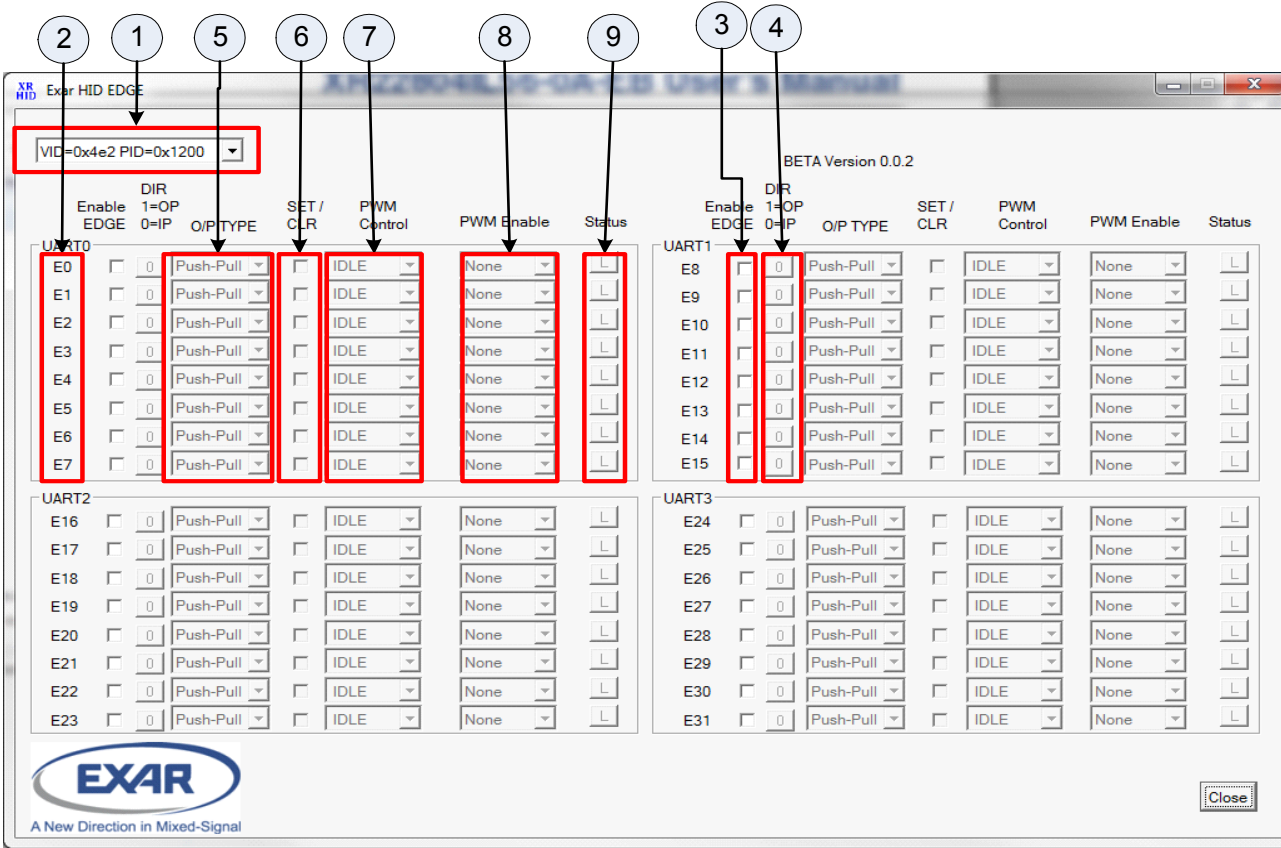

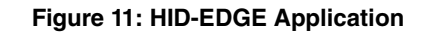

### **Table 4: HID I2C GUI Description**

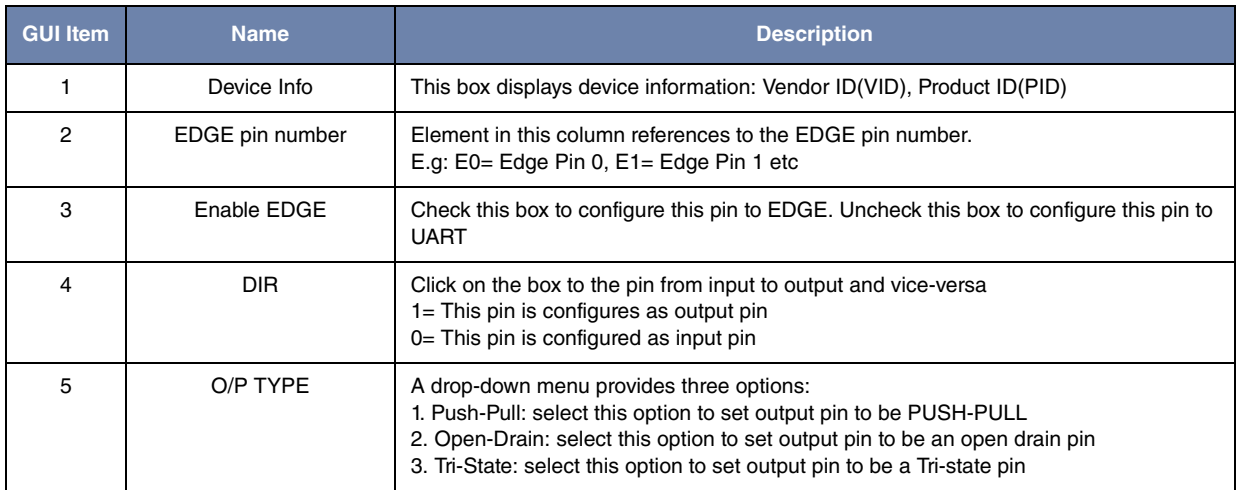

# **Table 4: HID I2C GUI Description**

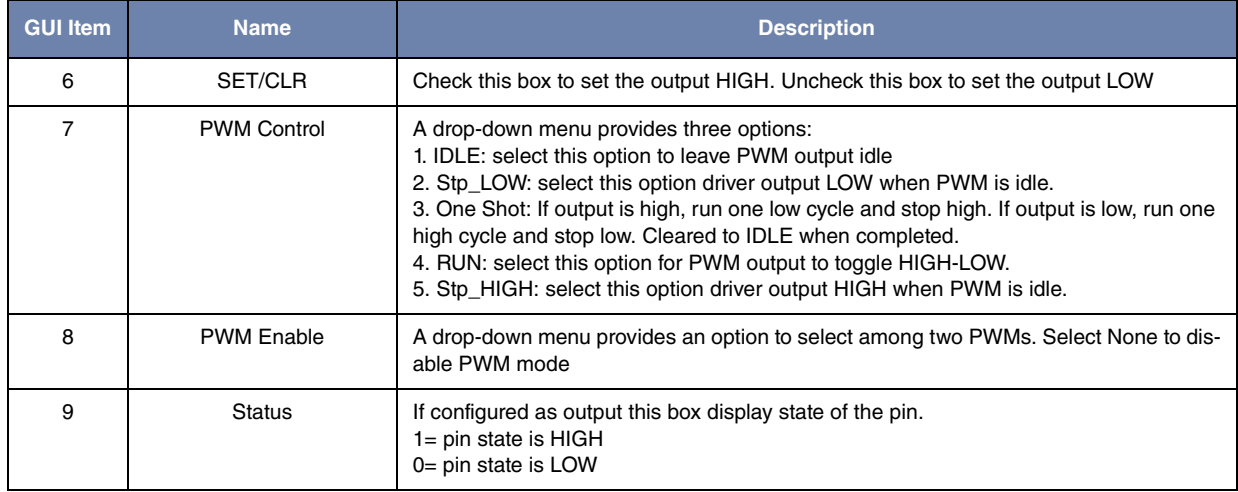

For further details on any of the above functions refer to the datasheet.

# **Revision History**

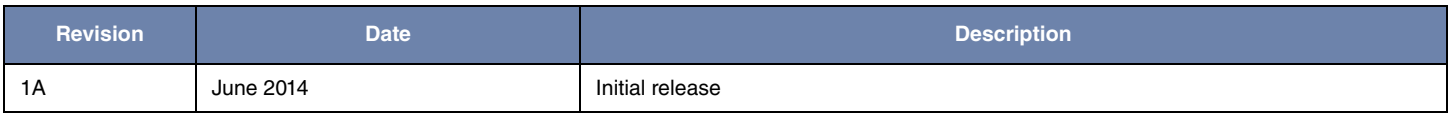

### For Further Assistance:

Email: UARTtechsupport@exar.com

Exar Technical Documentation: http://www.exar.com/techdoc/

Exar Corporation Headquarters and Sales Offices 48720 Kato Road Tel: +1 (510) 668-7000 Fax:  $+1$  (510) 668-7001

### **NOTICE**

EXAR Corporation reserves the right to make changes to the products contained in this publication in order to improve design, performance or reliability. EXAR Corporation assumes no responsibility for the use of any circuits described herein, conveys no license under any patent or other right, and makes no representation that the circuits are free of patent infringement. Charts and schedules contained herein are only for illustration purposes and may vary depending upon a user's specific application. While the information in this publication has been carefully checked; no responsibility, however, is assumed for inaccuracies.

EXAR Corporation does not recommend the use of any of its products in life support applications where the failure or malfunction of the product can reasonably be expected to cause failure of the life support system or to significantly affect its safety or effectiveness. Products are not authorized for use in such applications unless EXAR Corporation receives, in writing, assurances to its satisfaction that: (a) the risk of injury or damage has been minimized; (b) the user assumes all such risks; (c) potential liability of EXAR Corporation is adequately protected under the circumstances.

Reproduction, in part or whole, without the prior written consent of EXAR Corporation is prohibited.

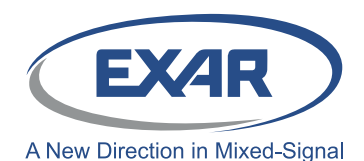

# **X-ON Electronics**

Largest Supplier of Electrical and Electronic Components

*Click to view similar products for* [Interface Development Tools](https://www.x-on.com.au/category/embedded-solutions/engineering-tools/analog-digital-ic-development-tools/interface-development-tools) *category:*

*Click to view products by* [MaxLinear](https://www.x-on.com.au/manufacturer/maxlinear) *manufacturer:* 

Other Similar products are found below :

[ADP5585CP-EVALZ](https://www.x-on.com.au/mpn/analogdevices/adp5585cpevalz) [CHA2066-99F](https://www.x-on.com.au/mpn/unitedmonolithicsemiconductors/cha206699f) [AS8650-DB](https://www.x-on.com.au/mpn/ams/as8650db) [416100120-3](https://www.x-on.com.au/mpn/digitalview/4161001203) [XR18910ILEVB](https://www.x-on.com.au/mpn/maxlinear/xr18910ilevb) [XR21B1421IL28-0A-EVB](https://www.x-on.com.au/mpn/maxlinear/xr21b1421il280aevb) [EVAL-ADM2491EEBZ](https://www.x-on.com.au/mpn/analogdevices/evaladm2491eebz) [MAXREFDES23DB#](https://www.x-on.com.au/mpn/maxim/maxrefdes23db) [MAX13235EEVKIT](https://www.x-on.com.au/mpn/maxim/max13235eevkit) [DFR0257](https://www.x-on.com.au/mpn/dfrobot/dfr0257) [XR22404CG28EVB](https://www.x-on.com.au/mpn/maxlinear/xr22404cg28evb) [ZLR964122L](https://www.x-on.com.au/mpn/microsemi/zlr964122l) [ZLR88822L](https://www.x-on.com.au/mpn/microsemi/zlr88822l) [DC327A](https://www.x-on.com.au/mpn/analogdevices/dc327a) [PIM511](https://www.x-on.com.au/mpn/pimoroni/pim511) [PIM536](https://www.x-on.com.au/mpn/pimoroni/pim536) [PIM517](https://www.x-on.com.au/mpn/pimoroni/pim517) [DEV-17512](https://www.x-on.com.au/mpn/sparkfun/dev17512) [STR-FUSB3307MPX-PPS-GEVK](https://www.x-on.com.au/mpn/onsemiconductor/strfusb3307mpxppsgevk) [ZSSC3240KIT](https://www.x-on.com.au/mpn/renesas/zssc3240kit) [P0551](https://www.x-on.com.au/mpn/terasictechnologies/p0551) [MAX9121EVKIT](https://www.x-on.com.au/mpn/maxim/max9121evkit) [PIM532](https://www.x-on.com.au/mpn/pimoroni/pim532) [ZSC31010KITV2P1](https://www.x-on.com.au/mpn/renesas/zsc31010kitv2p1) [UMFT4233HPEV](https://www.x-on.com.au/mpn/ftdi/umft4233hpev) [MIKROE-2335](https://www.x-on.com.au/mpn/mikroelektronika/mikroe2335) [XR20M1172G28-0B-EB](https://www.x-on.com.au/mpn/maxlinear/xr20m1172g280beb) [SI871XSOIC8-KIT](https://www.x-on.com.au/mpn/siliconlabs/si871xsoic8kit) [1764](https://www.x-on.com.au/mpn/adafruit/1764) [1833](https://www.x-on.com.au/mpn/adafruit/1833) [1862](https://www.x-on.com.au/mpn/adafruit/1862) [EVB-USB82514](https://www.x-on.com.au/mpn/microchip/evbusb82514) [ATA6628-EK](https://www.x-on.com.au/mpn/microchip/ata6628ek) [EVAL-CN0313-SDPZ](https://www.x-on.com.au/mpn/analogdevices/evalcn0313sdpz) [2264](https://www.x-on.com.au/mpn/adafruit/2264) [MCP23X17EV](https://www.x-on.com.au/mpn/microchip/mcp23x17ev) [PS081-EVA-HR MODULE](https://www.x-on.com.au/mpn/sciosense/ps081evahrmodule) [237](https://www.x-on.com.au/mpn/adafruit/237) [SMA2RJ45EVK/NOPB](https://www.x-on.com.au/mpn/texasinstruments/sma2rj45evknopb) [FR12-0002](https://www.x-on.com.au/mpn/skyworks/fr120002) [MAFR-000455-001](https://www.x-on.com.au/mpn/macom/mafr000455001) [BOB-13263](https://www.x-on.com.au/mpn/sparkfun/bob13263) [ORG4572-R01-UAR](https://www.x-on.com.au/mpn/origingps/org4572r01uar) [CPC5622-EVAL-600R](https://www.x-on.com.au/mpn/ixys/cpc5622eval600r) [SKYFR-000743](https://www.x-on.com.au/mpn/skyworks/skyfr000743) [SKYFR-000827](https://www.x-on.com.au/mpn/skyworks/skyfr000827) [SKYFR-000982](https://www.x-on.com.au/mpn/skyworks/skyfr000982) [MIKROE-2750](https://www.x-on.com.au/mpn/mikroelektronika/mikroe2750) [292](https://www.x-on.com.au/mpn/adafruit/292) [DFR0065](https://www.x-on.com.au/mpn/dfrobot/dfr0065)